## **Anmeldung bei schul.cloud für Eltern!**

## *Den Registrierungsschlüssel haben Sie separat erhalten!*

1. Öffnen Sie in Ihrem Browser (Firefox, Chrome, Safari, ...) [https://schul.cloud](https://schul.cloud/) (1) und gehen Sie auf "Login" (2)

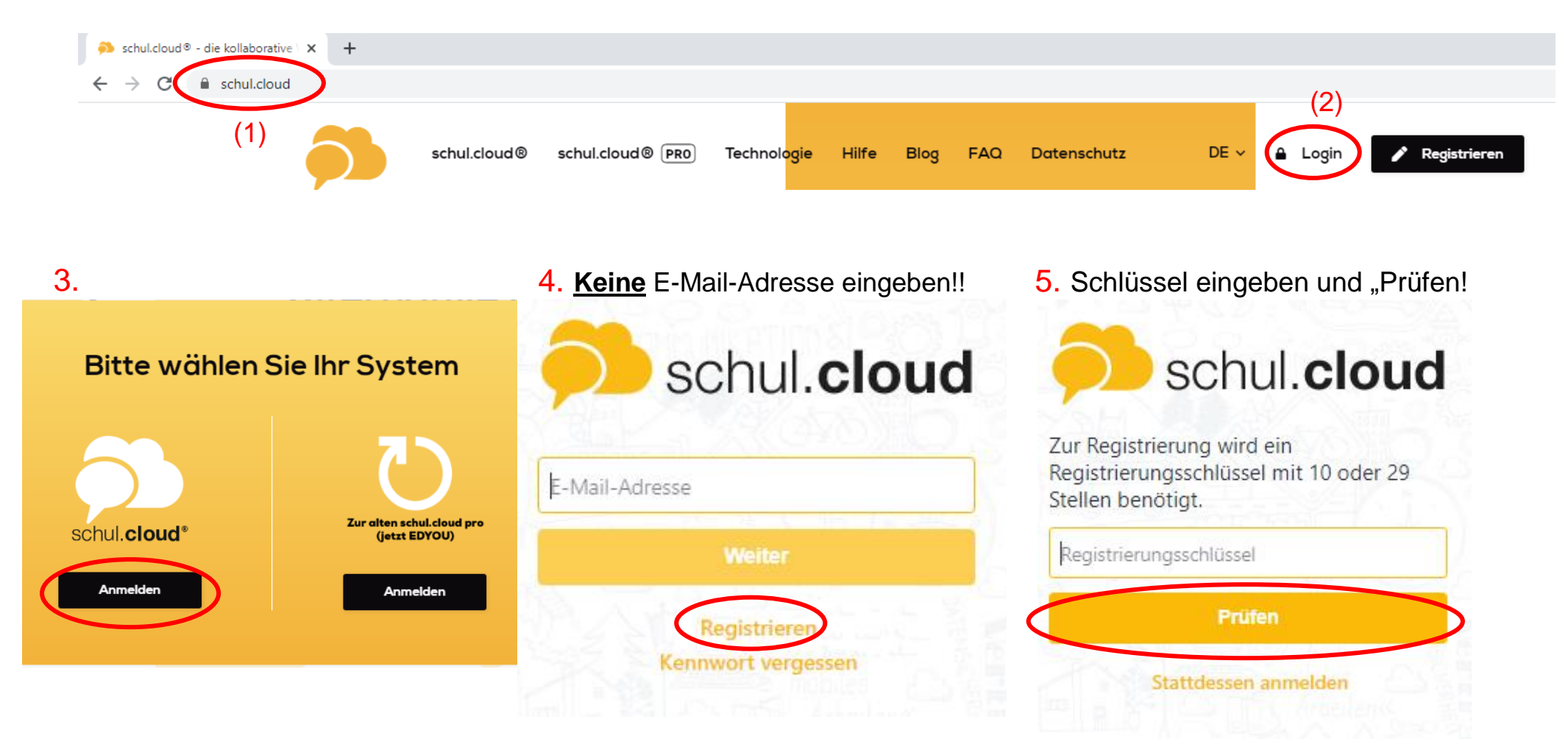

6. Geben Sie eine gültige E-Mail-Adresse an und klicken sie auf

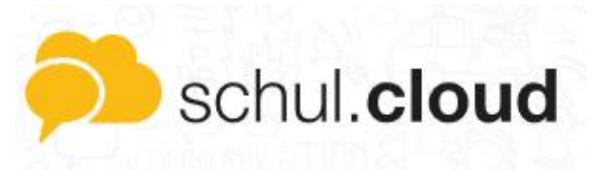

Hallo Max Muster du wurdest eigeladen Grund- und Mittelschule Straßkirchen beizutreten. Bitte gib eine F-Mail-Adresse ein.

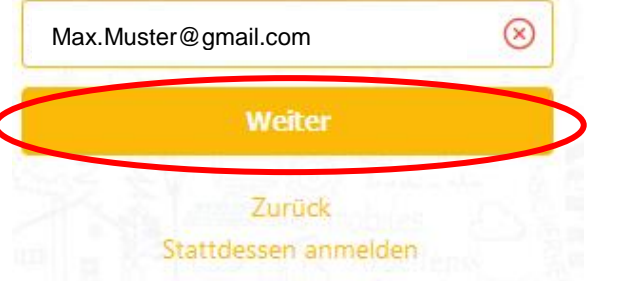

9. Geben Sie ein Kennwort ein!

WICHTIG: unbedingt merken!

## Verschlüsselung

Verschlüssele die Kommunikation zur sicheren Nutzung deines Accounts durch die Festlegung eines Verschlüsselungskennworts.

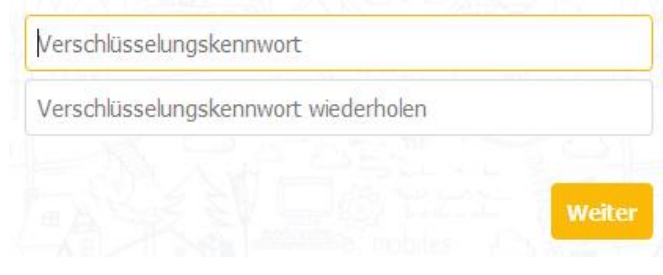

**7.** Erstellen Sie ein Kennwort und klicken auf "Weiter"!

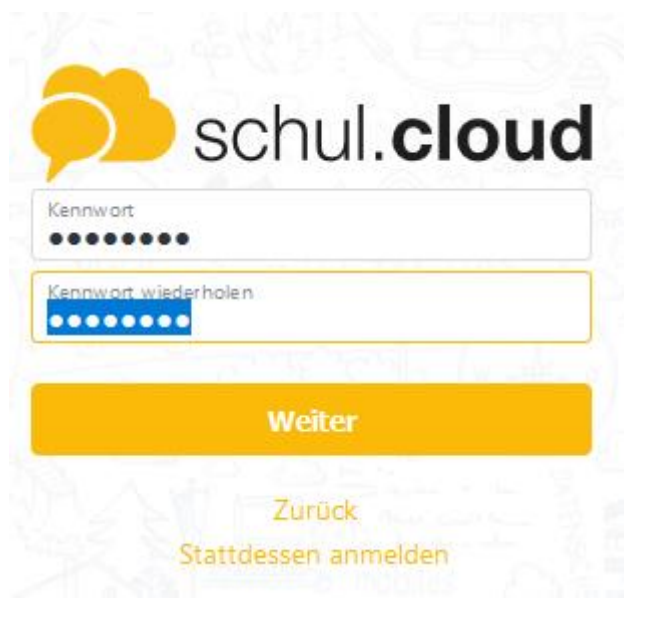

10. Verschlüsselung **11.** 11.

Verschlüssele die Kommunikation zur sicheren Nutzung deines Accounts durch die Festlegung eines Verschlüsselungskennworts.

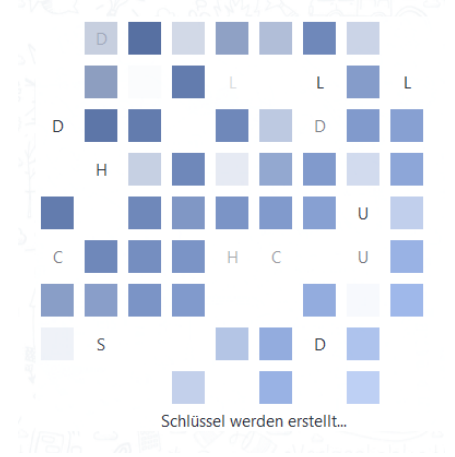

8. Sie können sich nun anmelden!

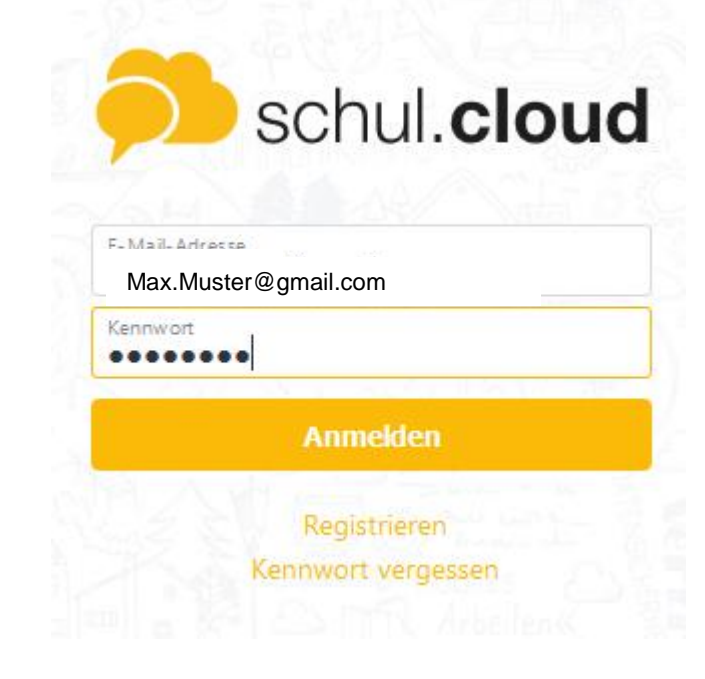

Sie sind nun angemeldet!

Sie können sich nun die APP für Ihr Smartphone oder PC oder Mac downloaden und installieren. [\(https://schul.cloud\)](https://schul.cloud/)

## **Die Anmeldedaten sind die gleichen!**

Bei Fragen wenden Sie sich an den Elternbeirat oder an die Schule!